## Use Classroom Microphone as Zoom Microphone for Voice Capture 使用課室麥克風作為 Zoom 麥克風之語音採集

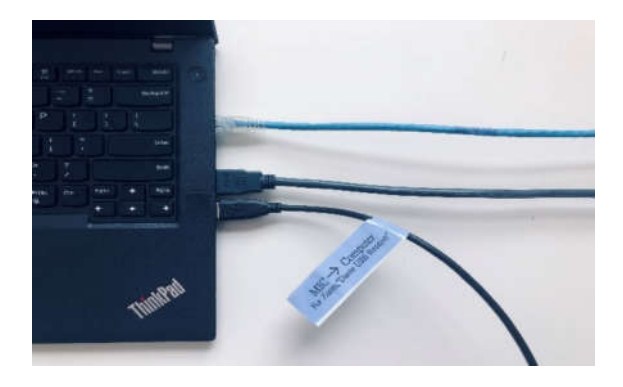

Connect UM Wire Network cable, HDMI cable & USB cable (labeled for Zoom, "Dante USB Receiver") to your notebook.

接駁 UM 有線網絡線、HDMI 線和 USB 線(標記供 Zoom 使用, " Dante USB Receiver")到你的手 提電腦。

**Make sure** you click "Join with Computer Audio" and join your audio to the meeting.

確定點擊"使用電腦音訊加入" 將音 訊加入會議。

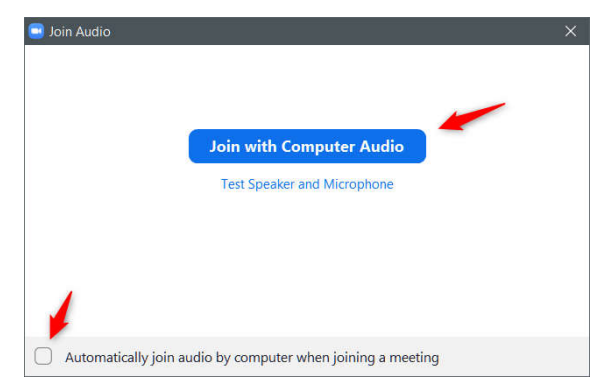

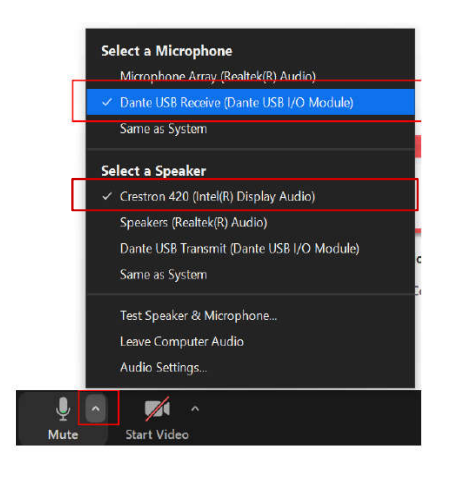

Click on the up arrow (circled in red) and select "Dante USB Receiver" as your microphone. Select "Crestron 420", "PT-VW430EA", "Extron HDMI" or "VM-2HN" as your speaker.

點擊向上箭頭(紅色圓圈),選取 "Dante USB Receiver" 作為你的 麥克風。你可選擇 "Crestron 420", "PT-VW430EA", "Extron HDMI" 或 "VM-2HN" 作為你的揚聲 器。

## Use HDMI Cable for Sound Output from Notebook to Classroom AV System 使用 HDMI 線將聲音從手提電腦輸出至課室影音系統

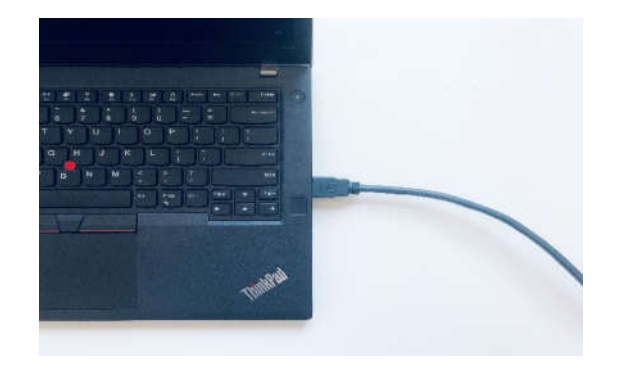

## Connect HDMI cable to your notebook.

連接 HDMI 線至你的手提電 腦。

Click on sound volume icon at the bottom right corner of Windows 10. A "select playback device" menu will pop up.

點擊 Windows 10 右下角的音量 圖標,"選擇播放設備"之菜單 將會彈出。

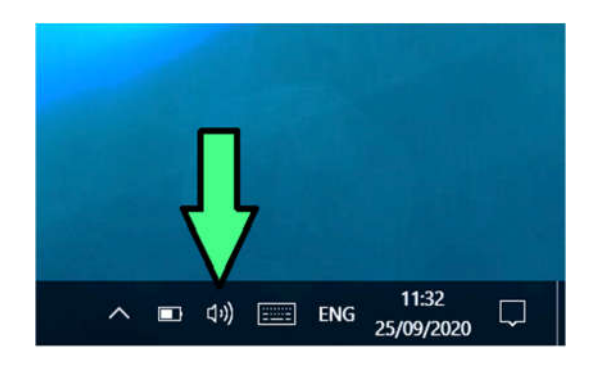

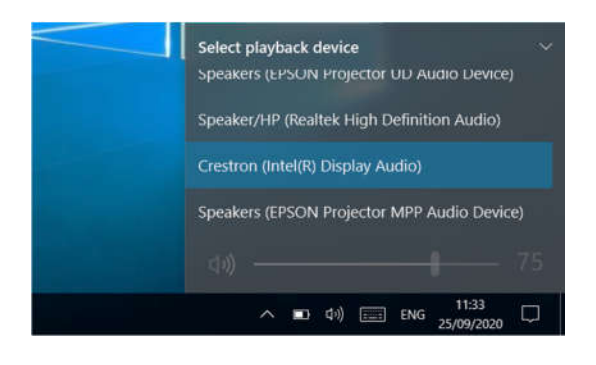

Select "Crestron", "PT-VW430EA", "Extron HDMI" or "VM-2HN" as the playback device.

選擇 "Crestron", "PT-VW430EA","Extron HDMI" 或 "VM-2HN" 作為播放設備。

CMDO - Campus Services Section(CSS)